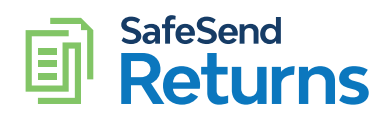

# K-1 Distribution Quick Reference Guide

## Click Distribute K-1s.

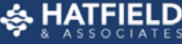

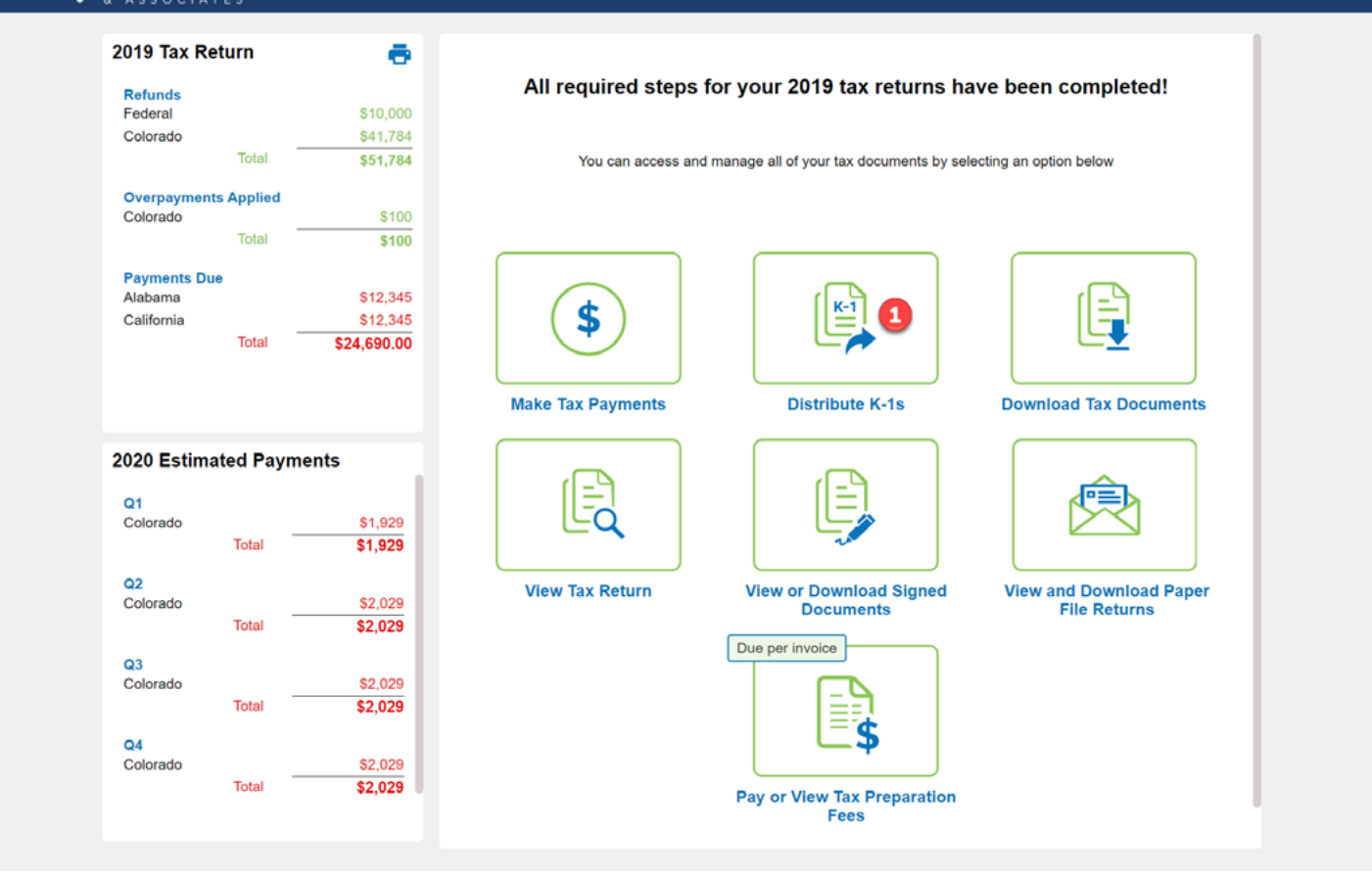

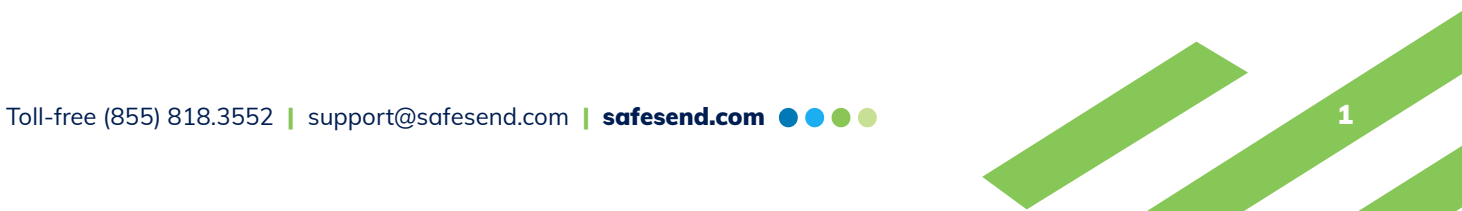

# Click Send Electronically.

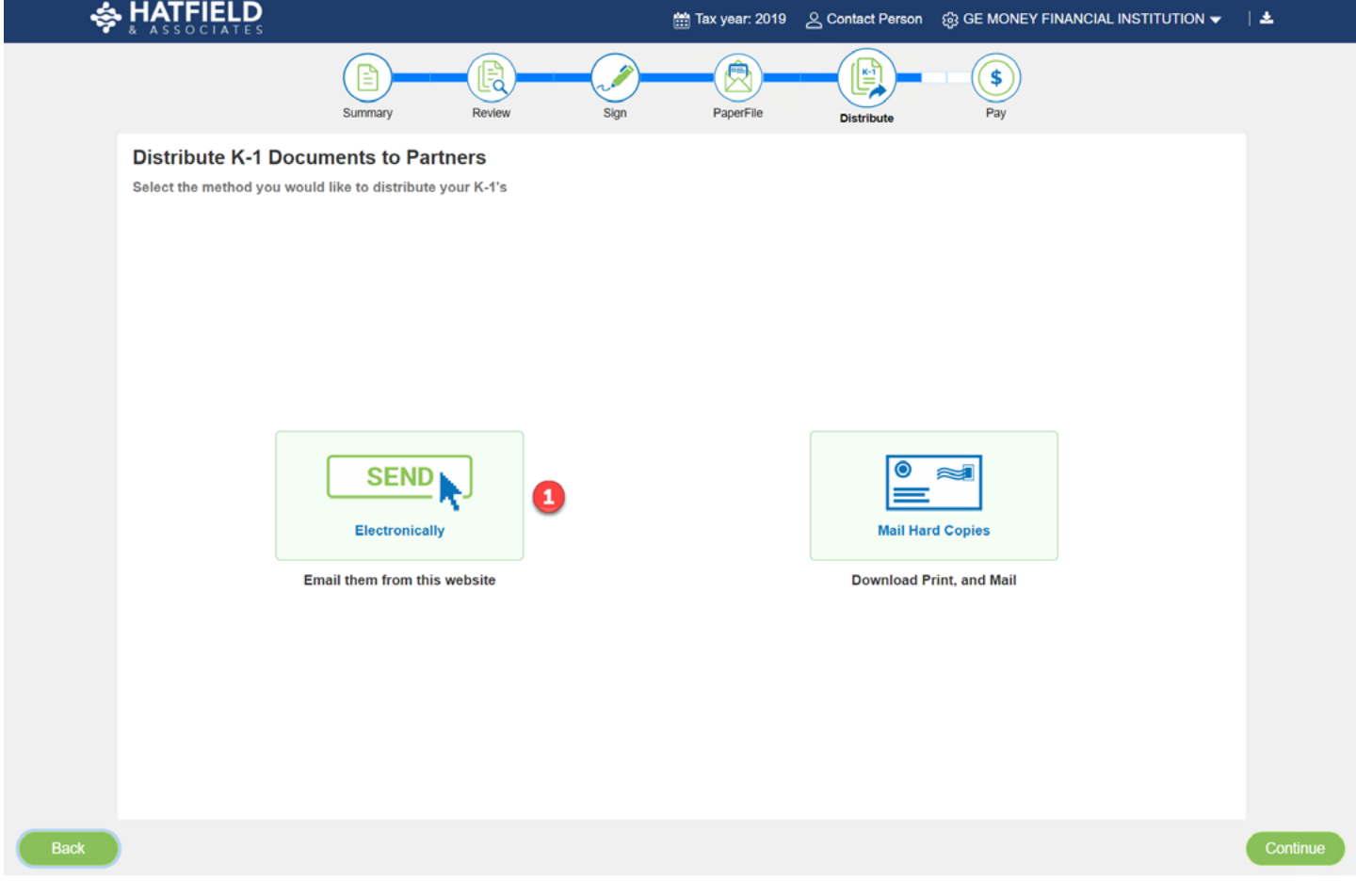

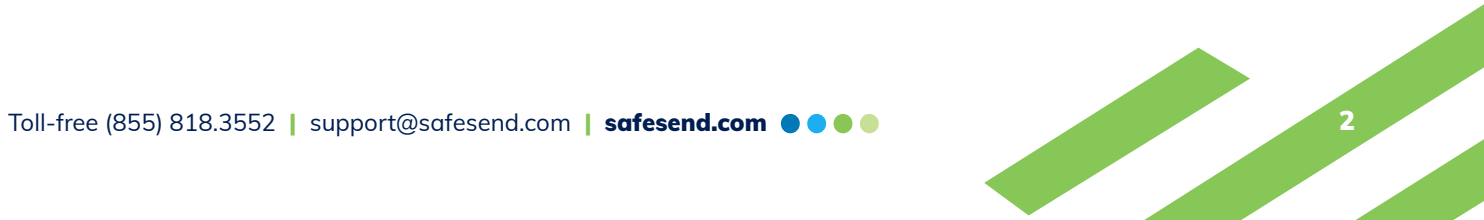

#### K-1 Distribution Quick Reference Guide

- 1. Click the **pencil icon** in the Action column to edit each shareholder's contact information.
- 2. Add the shareholder's email address.
- 3. Click Save.
- 4. Once shareholder information is added, check the box next to each shareholder K-1 to be distributed.
- 5. Click Email Documents.
- 6. Click Done.

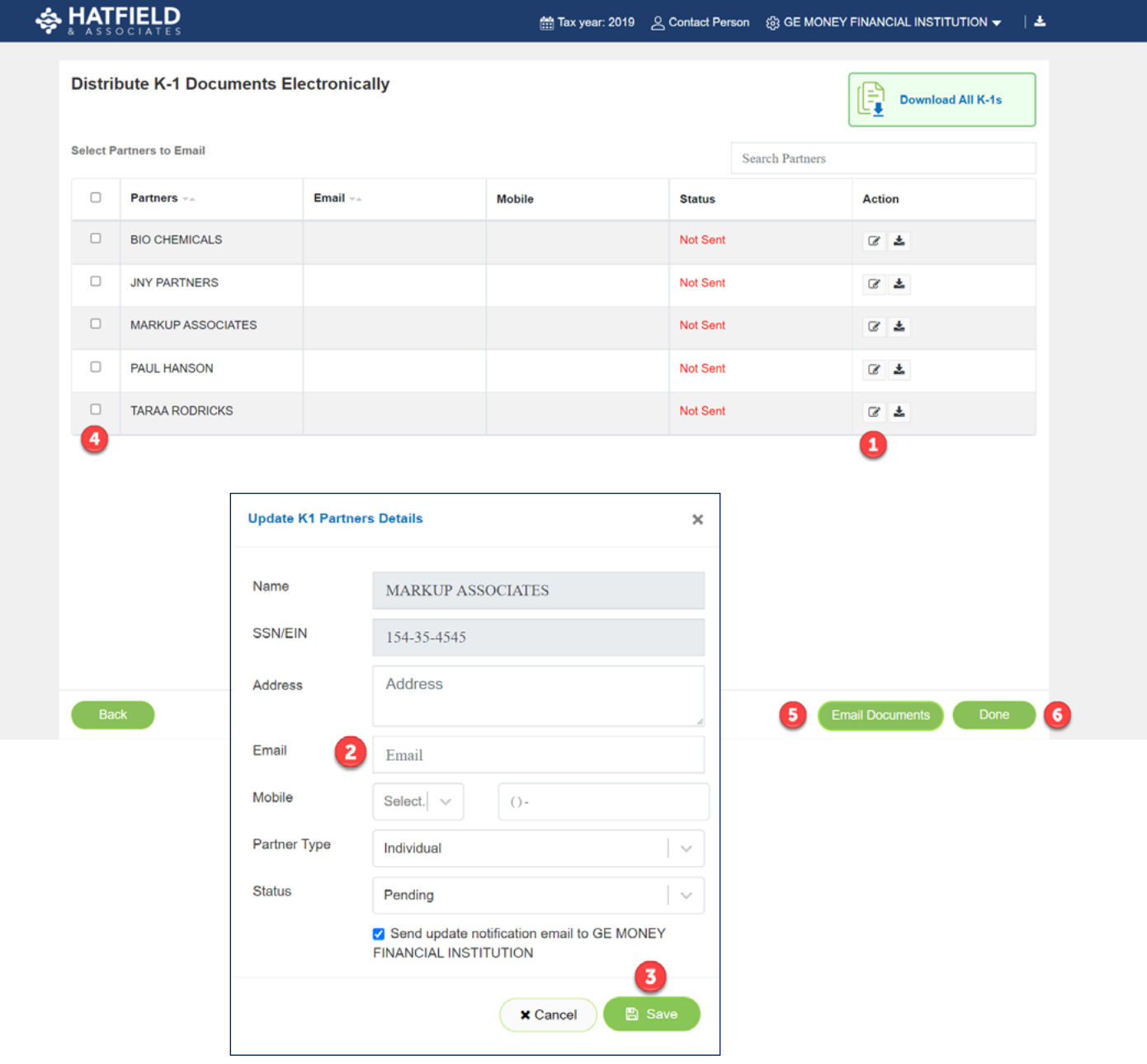

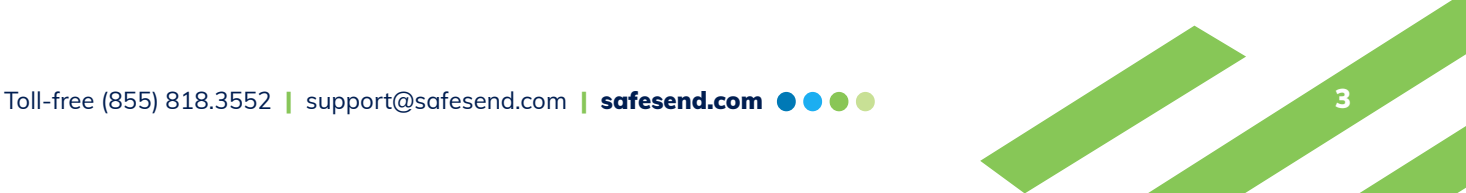

## K-1 Distribution Quick Reference Guide

- 1. The Status column will display tracking information.
- 2. Click the Resend icon to deliver a new link to the K-1 upon shareholder request.

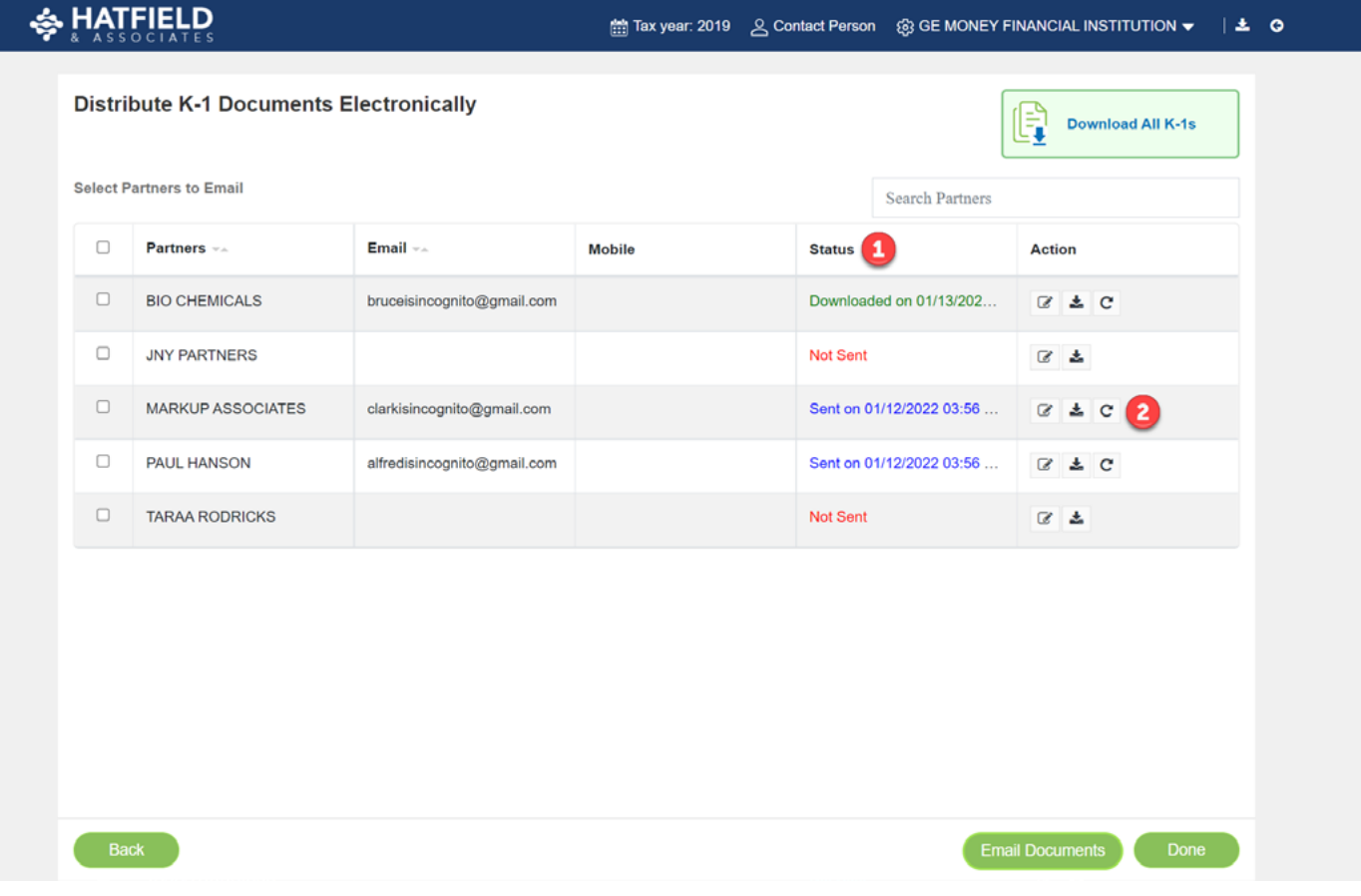

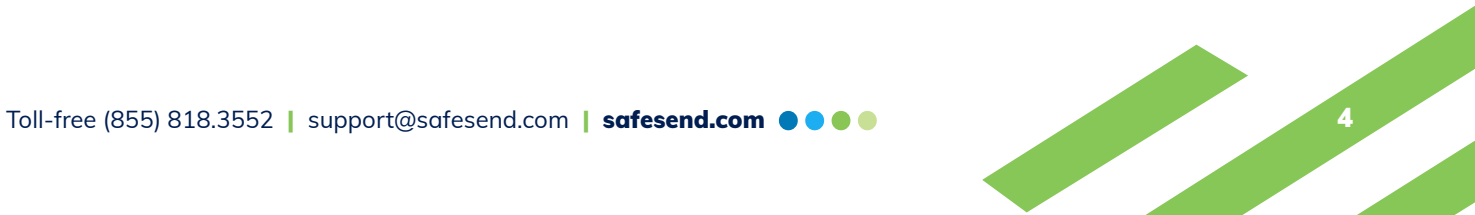